## 中国公民"海外申请护照在线预约"流程图解

一、进入 " 中国公民海外申请护照预约网站 " 官 网 http://ppt.mfa.gov.cn/appo/, 点击"开始申请预约"。

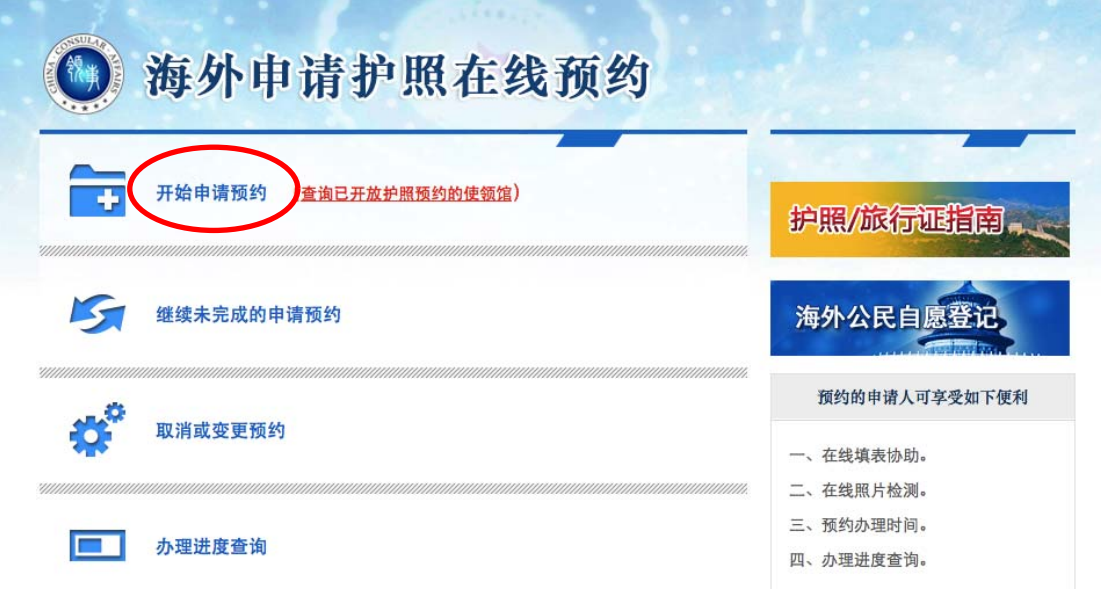

二、认真阅读说明,没有疑问后勾选"我已阅读并同意上述内容" 并点击"下一步"。

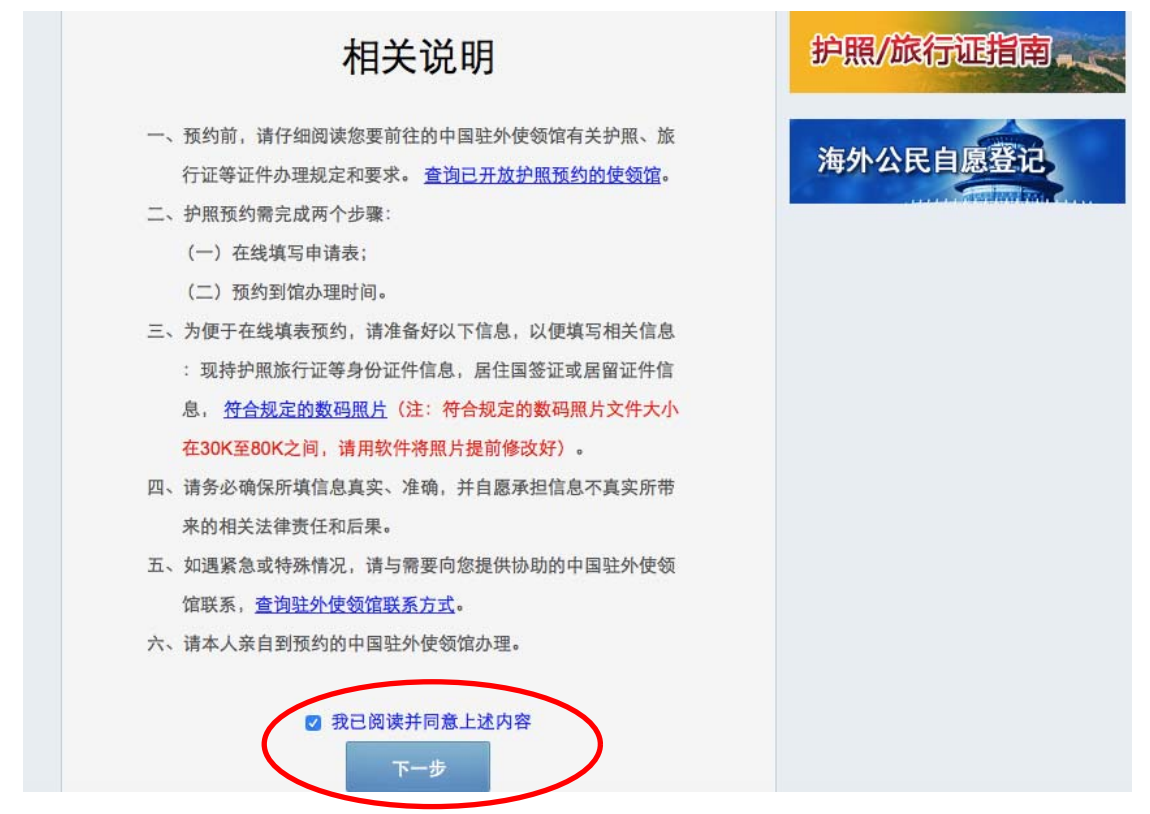

# 三、点击"请选择您所在的国家/地区"下拉菜单选择:欧洲-英 国。

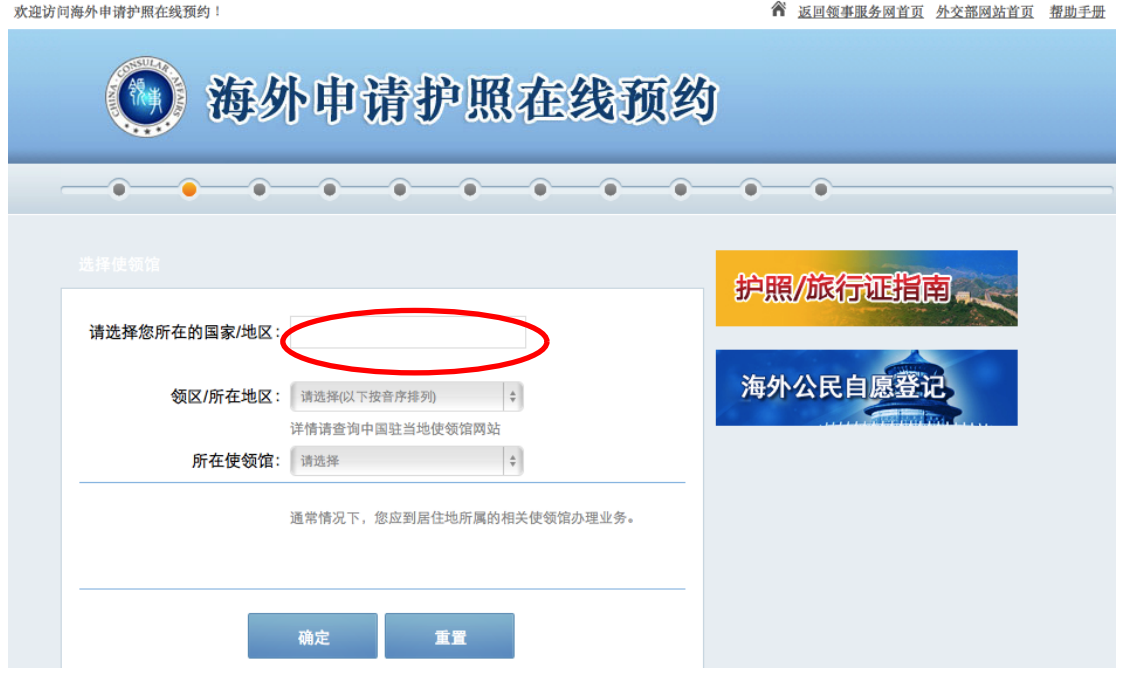

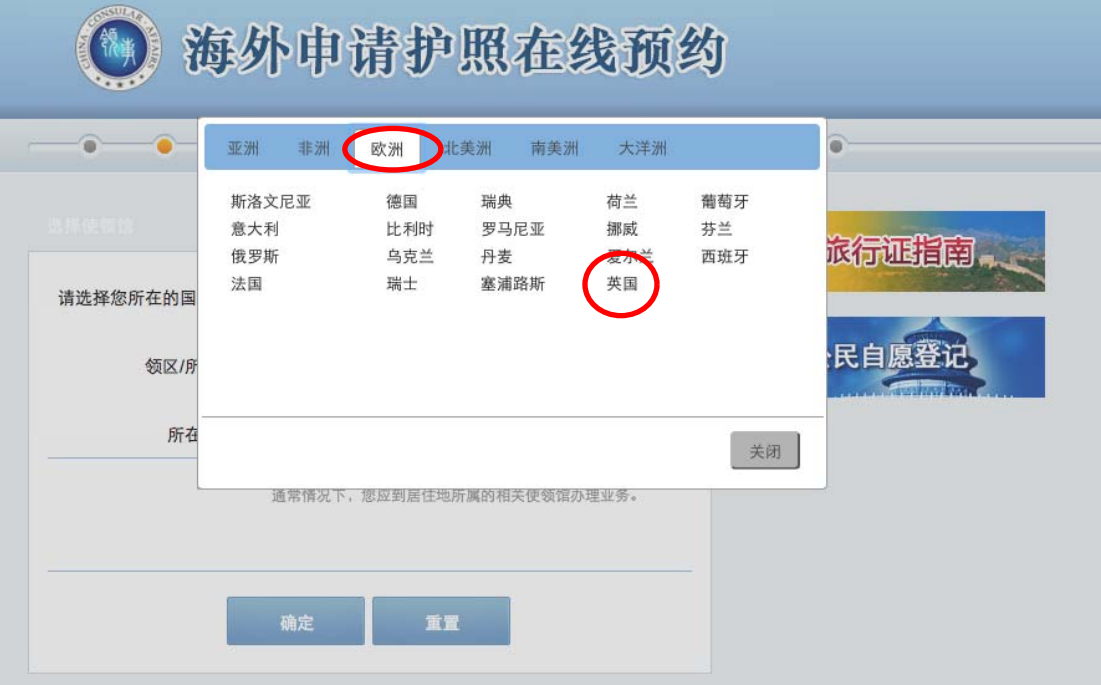

四、点击"领区/所在地区",根据自身实际选择所在地区及预约 办理护照的使领馆。如列表中没有您的居住地,请选择"各领馆 以外的区域"。使领馆选定后,系统将自动显示该馆未开放预约 的证件服务类型,如您申请的证件尚未开放预约,请您直接到使 领馆办理。

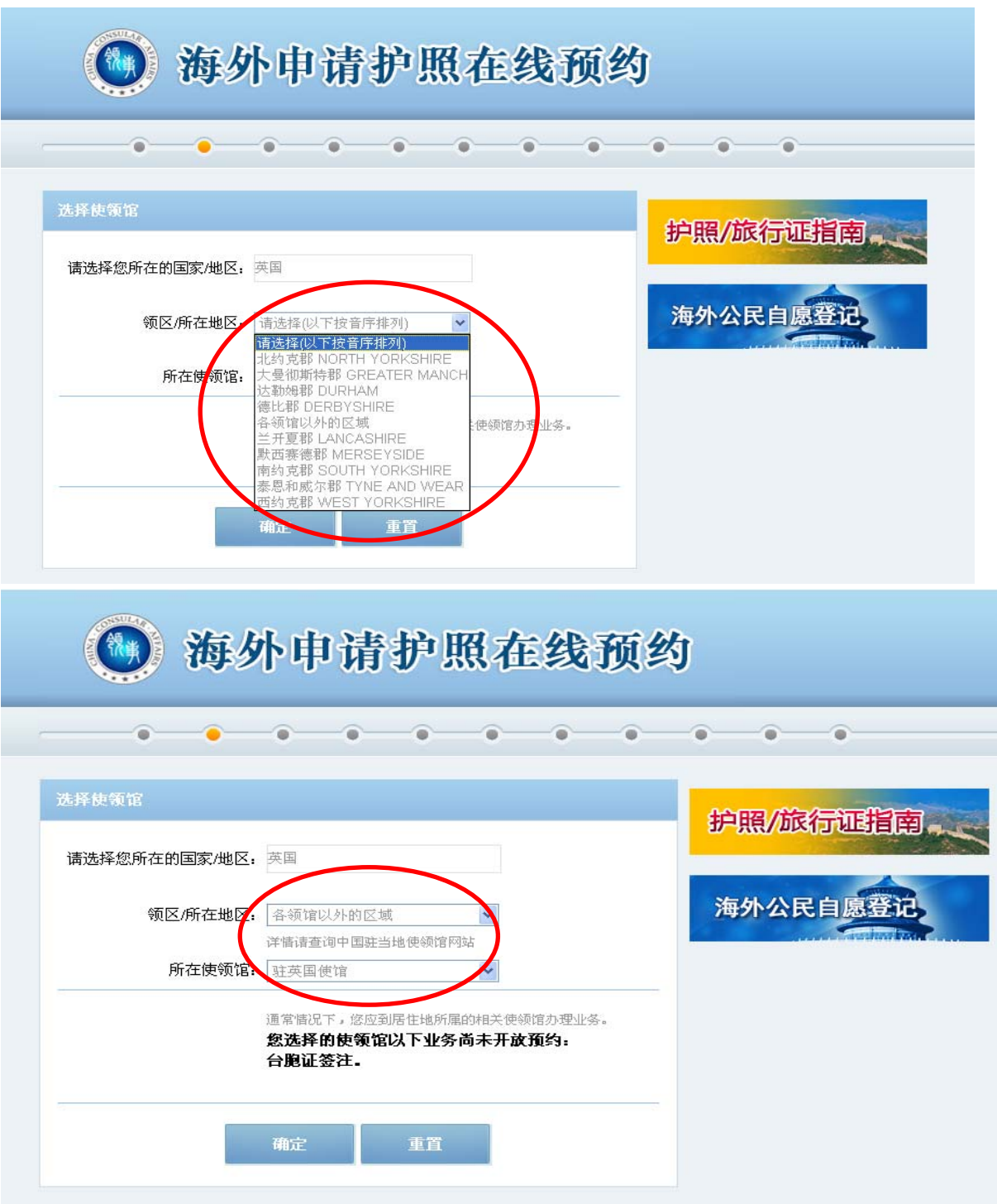

五、当您确认办理馆别无误后,点击"确定",系统将生成档案 号。档案号是您下次登录系统或修改个人信息的依据,请务必记 录并妥善保存。随后,请您选择安全提示问题、写入答案并留下 您的邮箱,档案号、提示问题及答案将发送到该邮箱(如收件箱 没有该邮件建议您检查垃圾邮件)以便您随时修改信息、查询进 度或取消预约。当您确认一切无误后,请点击"下一步"。

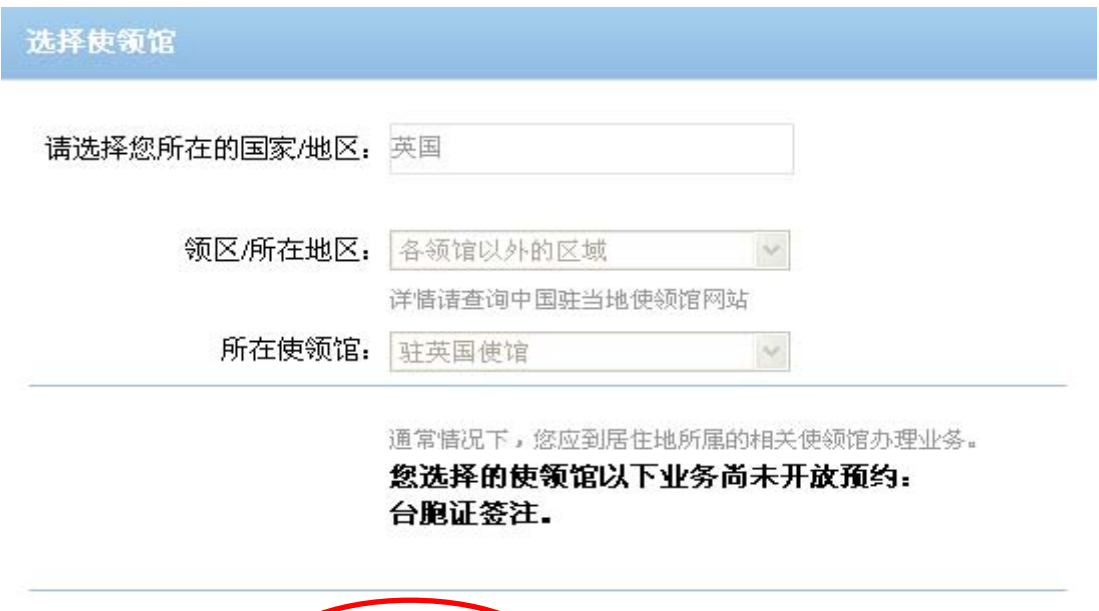

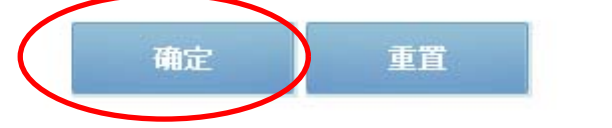

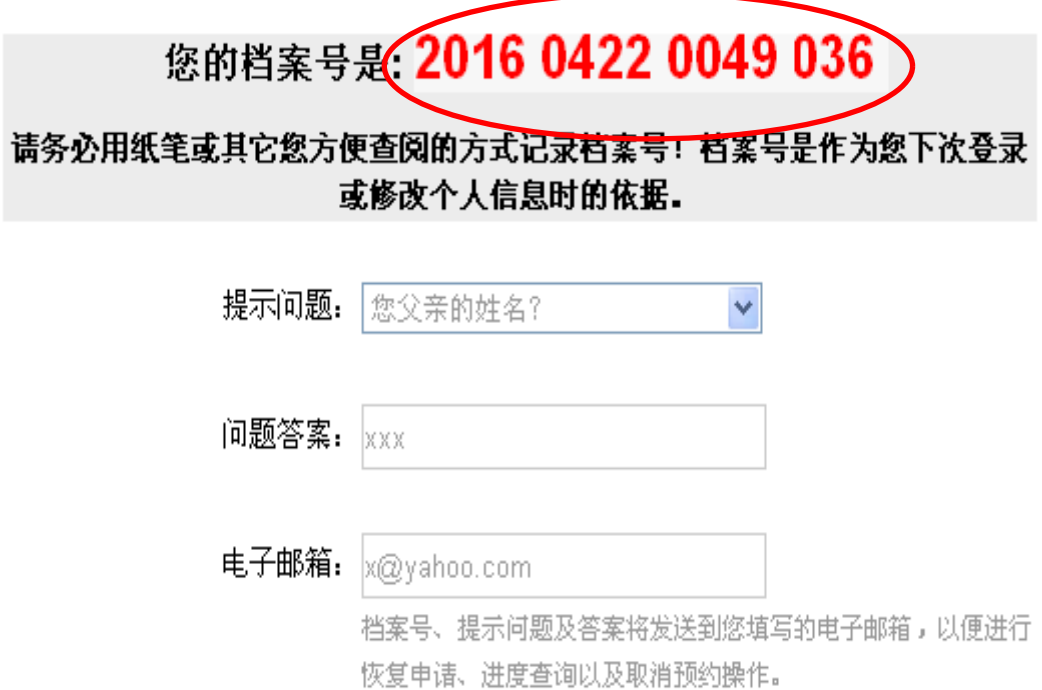

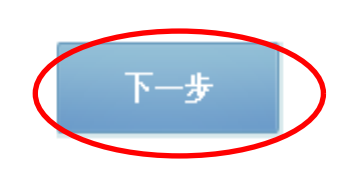

六、准确填写"个人信息",如无有关情况,请填写"无"。其中, 所填姓名应与上本护照或出生证明上保持一致。如已持有中国 护照,请在"现持证件情况"中选择有关选项并填写该本护照 信息。如证件遗失或损毁则必须确保填写的签发地属实。填写 完相关信息后请点击"保存",再点击"下一步"。

中华人民共和国护照/旅行证申请基本信息-1

档案号: 201604150048071

个人信息 中文姓: 张 拼音或外文 (姓): ZHANG  $\frac{\Delta}{T}$ 中文名: 三 拼音或外文 (名): SAN  $\frac{\Delta}{2}$ 性别: 男 ÷ 出生日期: 1986-06-06 出生地点: 北京 现持证件情况 ●普通护照 ◎ ○外交护照 ◎ ○香港特区护照 ◎ ○从未持用前述证件 ○旅行证/海员证 ② ○ 公务护照 ③ ○澳门特区护照 3 ○公务普通护照 ● ○台胞证 ○台湾证件 是否遗失或损毁: ○是●否 证件号码: G12345678 示例 示例 签发地点: 北京 示例 签发日期: 2006-01-02 有效期至: 2016-01-01 示例 上一步  $\overline{\mathcal{L}}$ 下一步 保存

七、详细、准确填写个人"住址及居留"信息。请您填写有效的 联系方式(办证过程中领事官员可能会向您询问情况或请您补充 材料)和所持外国居留或签证情况。填写完成后请点击"保存", 再点击"下一步"。

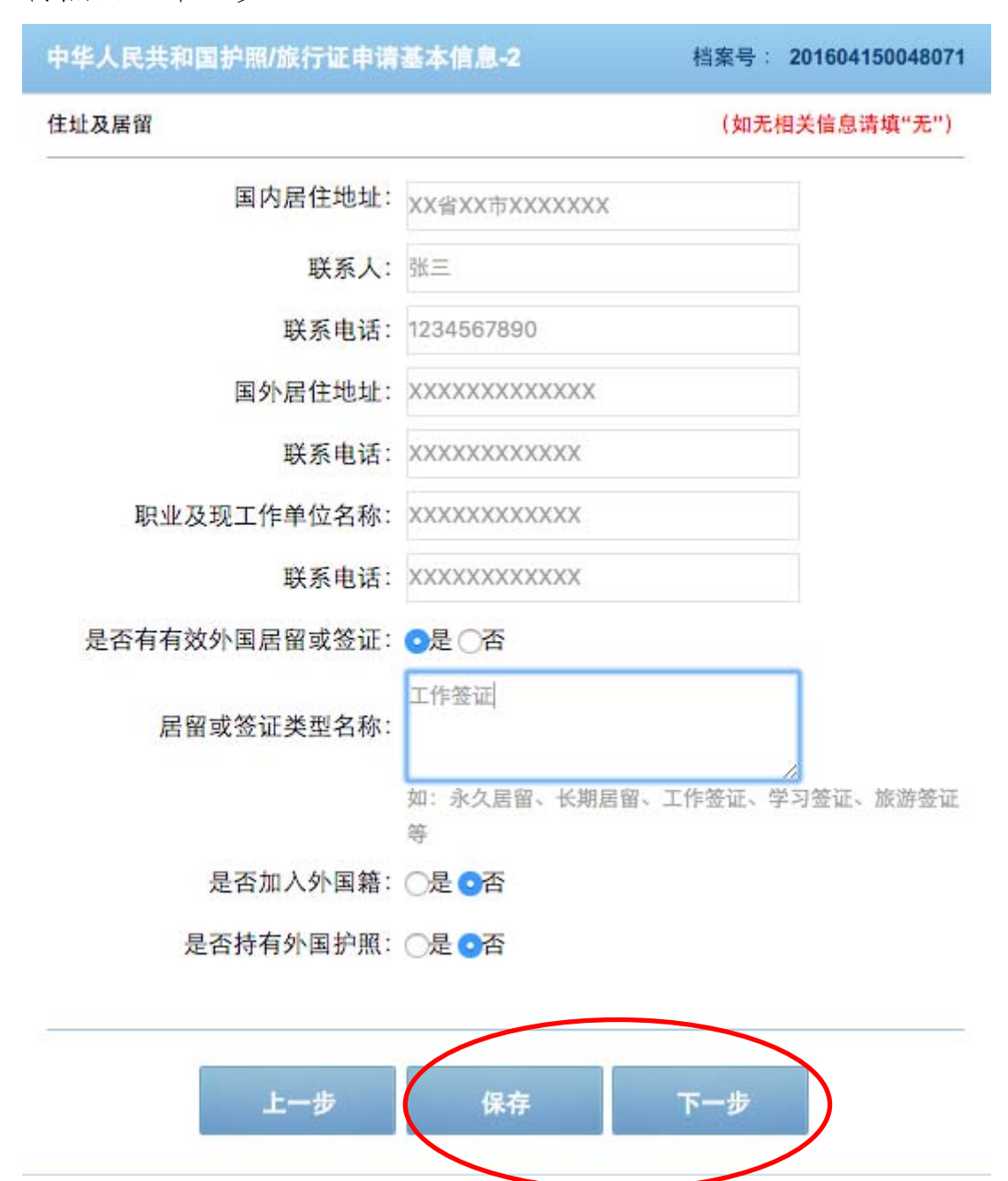

八、上传照片。点击"浏览",从电脑中选取您的电子版护照照 片,并确保其大小在 30K 到 80K 之间, 然后点击"上传"。上传 成功后,请按照说明拖动页面中两竖一横三条黄线调整照片大小 与位置,确保三条黄线与人眼重叠对齐,编辑完成后请点击"保 存照片"。然后点击"保存",再点击"下一步"。

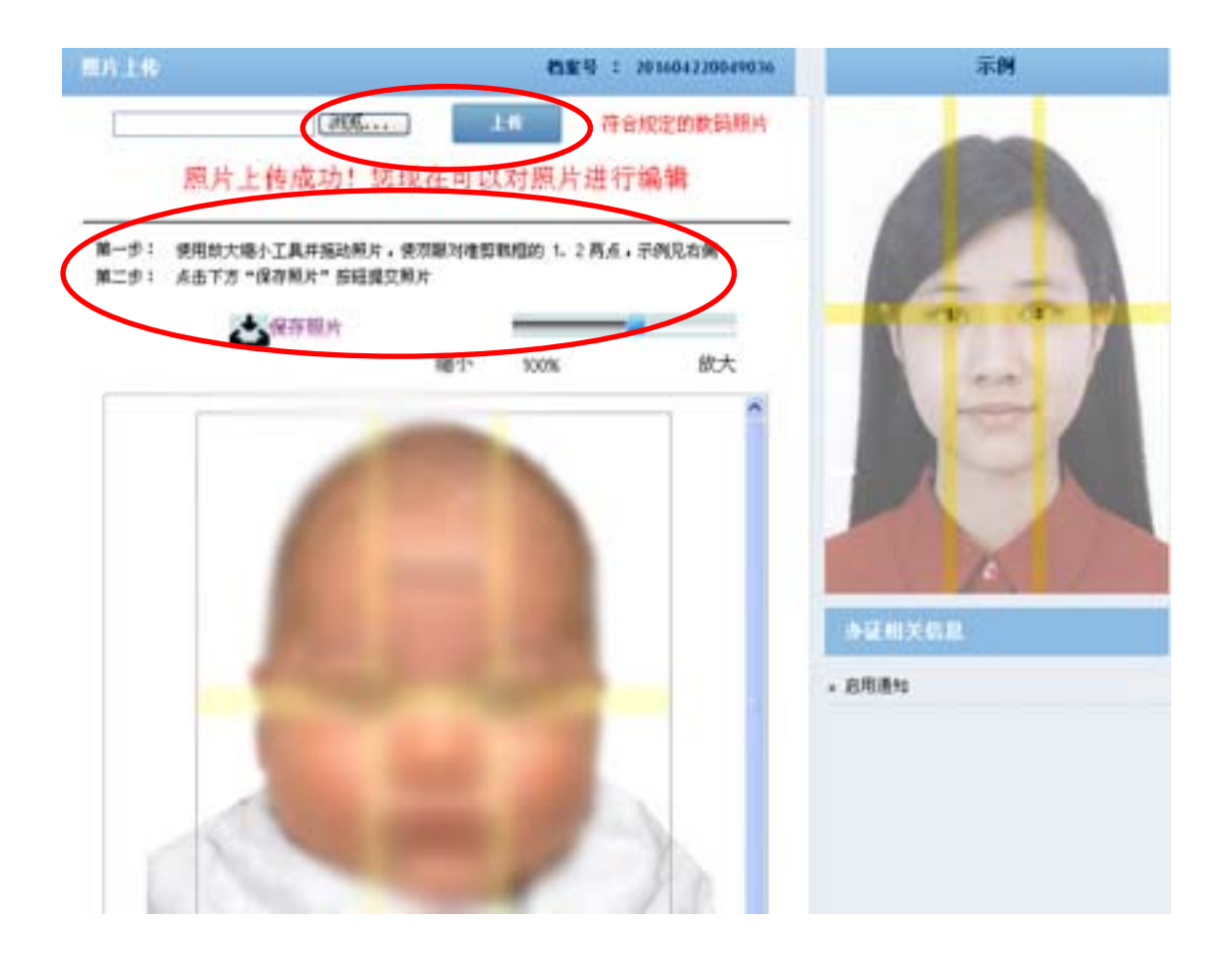

### 九、选择证件申请种类,点击"下一步"。

中华人民共和国护照/旅行证申请事项

档案号: 201604220049036

#### □ 申请旅行证

如果您持有中华人民共和国护照,短期出国期间护照丢失、被盗抢 或者损毁不能使用,应向中国驻外使领馆申请《中华人民共和国旅 行证》回国。

□ 申请旅行证加注

可办理姓名加注。

#### □ 申请普通护照换发

普通护照俗称"因私护照",由国内公安机关或中国驻外使领馆签 发。如果您在居住国有有效签证或居留证件,且所持普通护照有效 期不足半年, 或护照签证页即将用完, 或您的容貌与护照相片相比 变化较大,请选择"普通护照换发"一栏。

#### □ 申请普通护照加注

普通护照俗称"因私护照",由国内公安机关或中国驻外使领馆签 发。如果您有有效护照,且目前正式注册使用的姓名与您普通护照 上的姓名不一致, 或您希望将曾经正式注册使用过的姓名加注在您 的普通护照上,请选择"普通护照加注"一栏。

### 护照/旅行证指南

### 海外公民自愿登

#### 公告信息

■ 启用通知

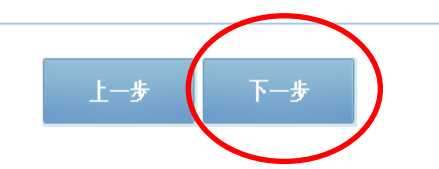

十、完整填写配偶、父母信息,点击"保存",再点击"下一步"。

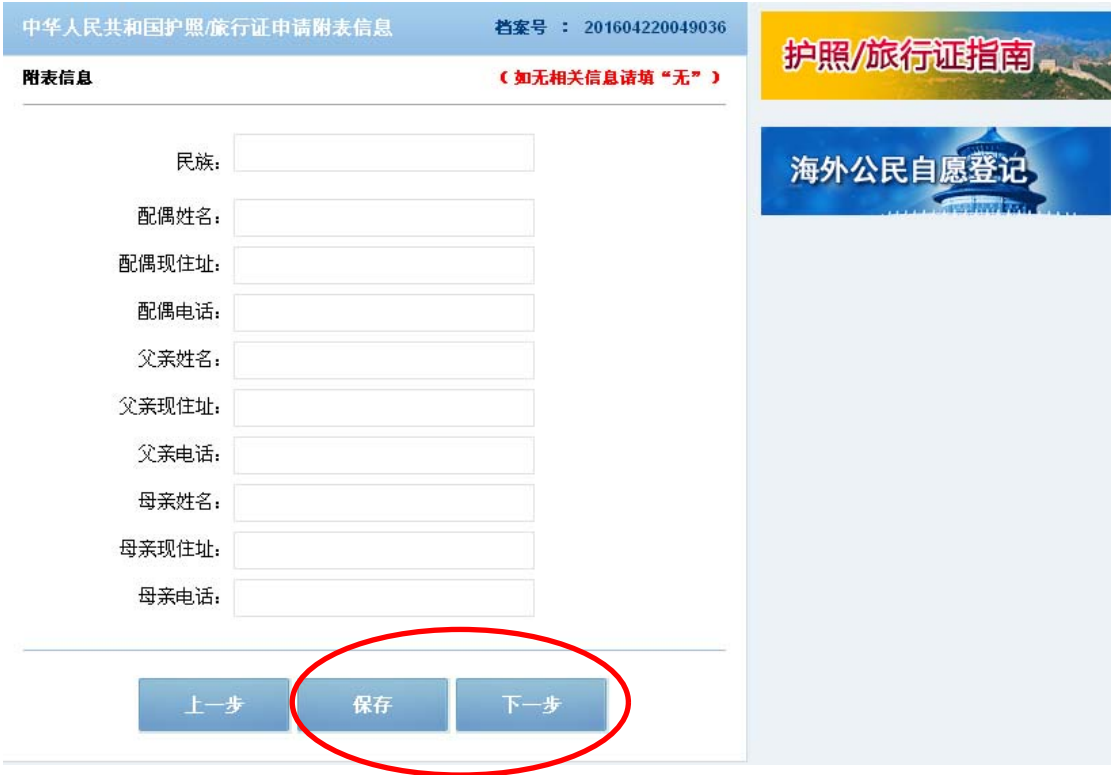

十一、全面核对所填各项信息,如填写有误可立即修改。如无误, 则点击"下一步"。

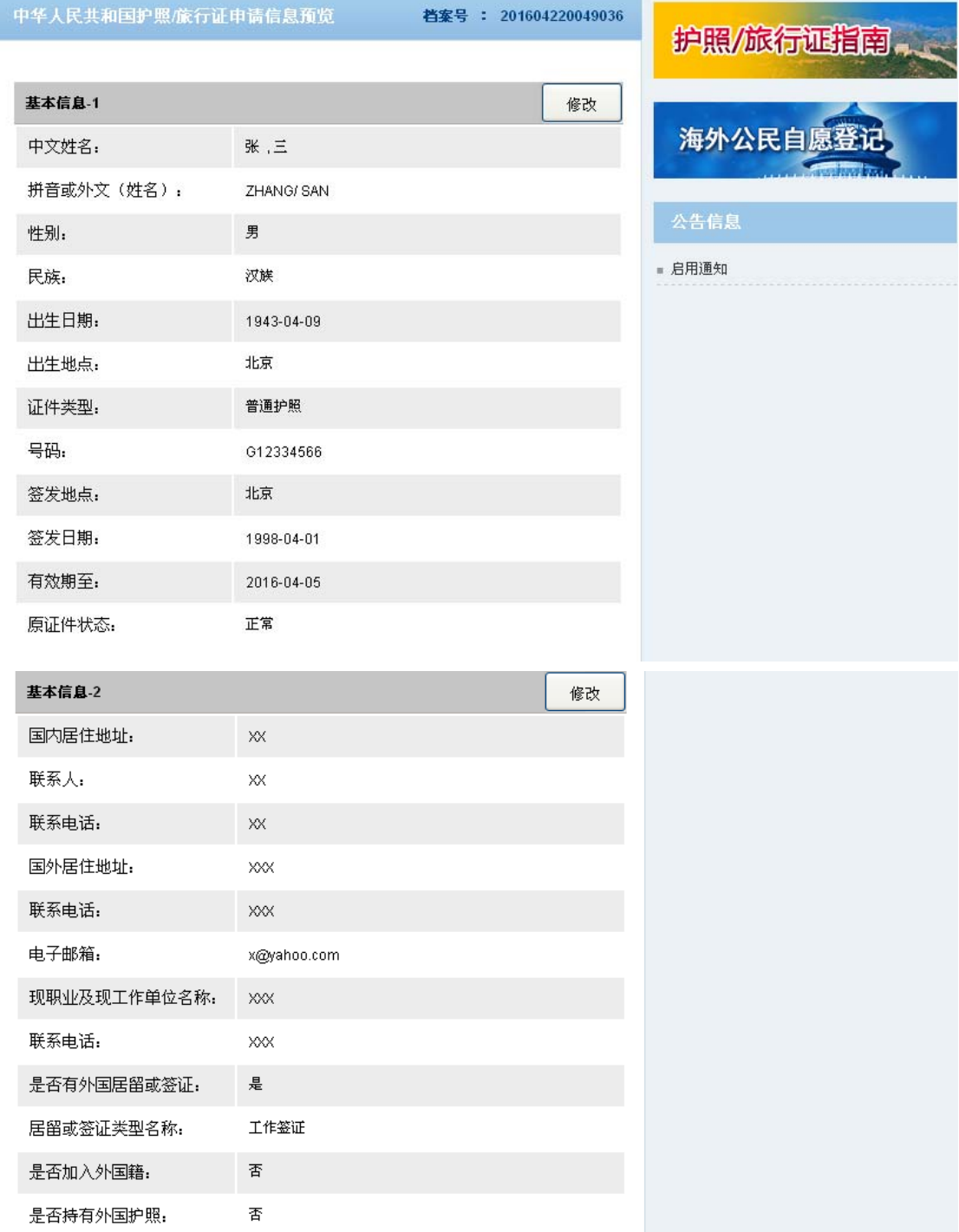

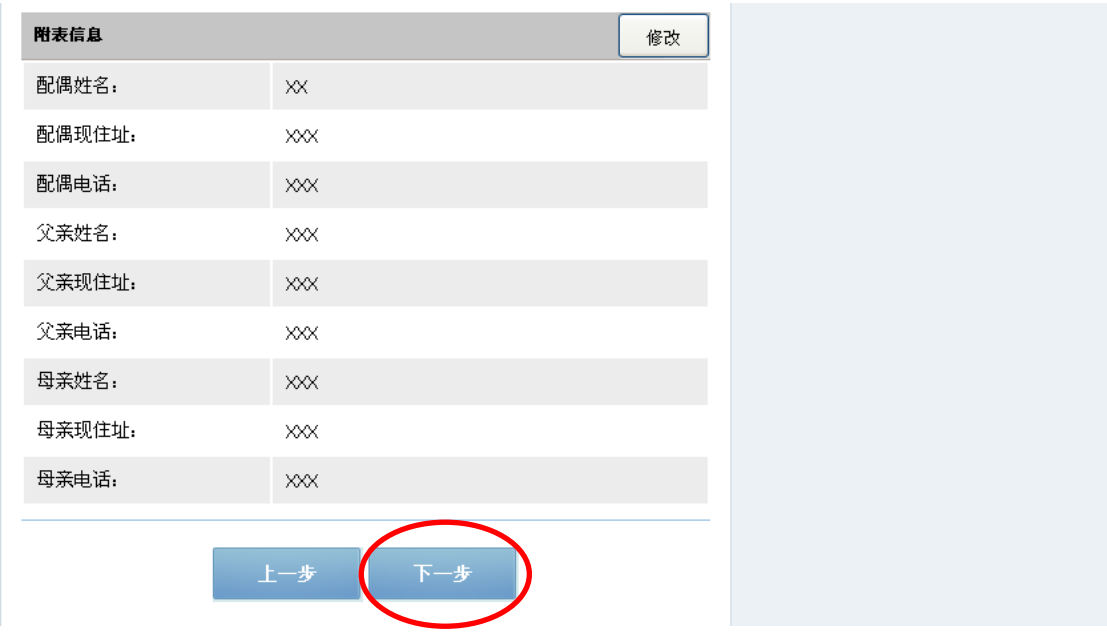

十二、系统会对您上传的照片进行检测,如检测合格,可进入下 一步。

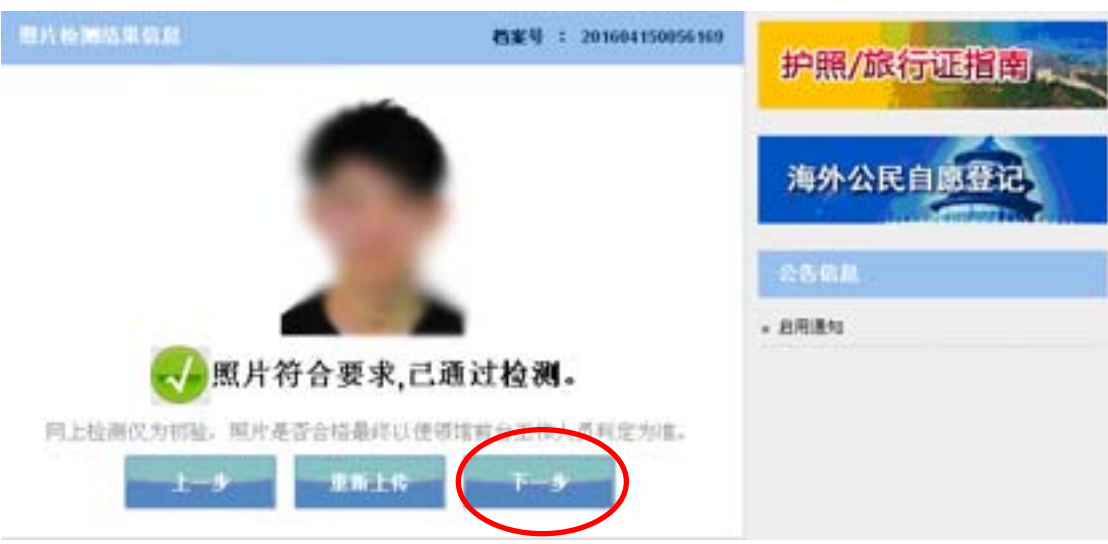

若照片未通过检测,可选择"重新上传"进行修改。如上传有困 难可选择"继续完成预约"跳过这一步(到使馆申请的可在使馆 现场补照相,到总领馆申请的请带 3 张符合中国电子护照要求的 护照照片)。点击"下一步"。

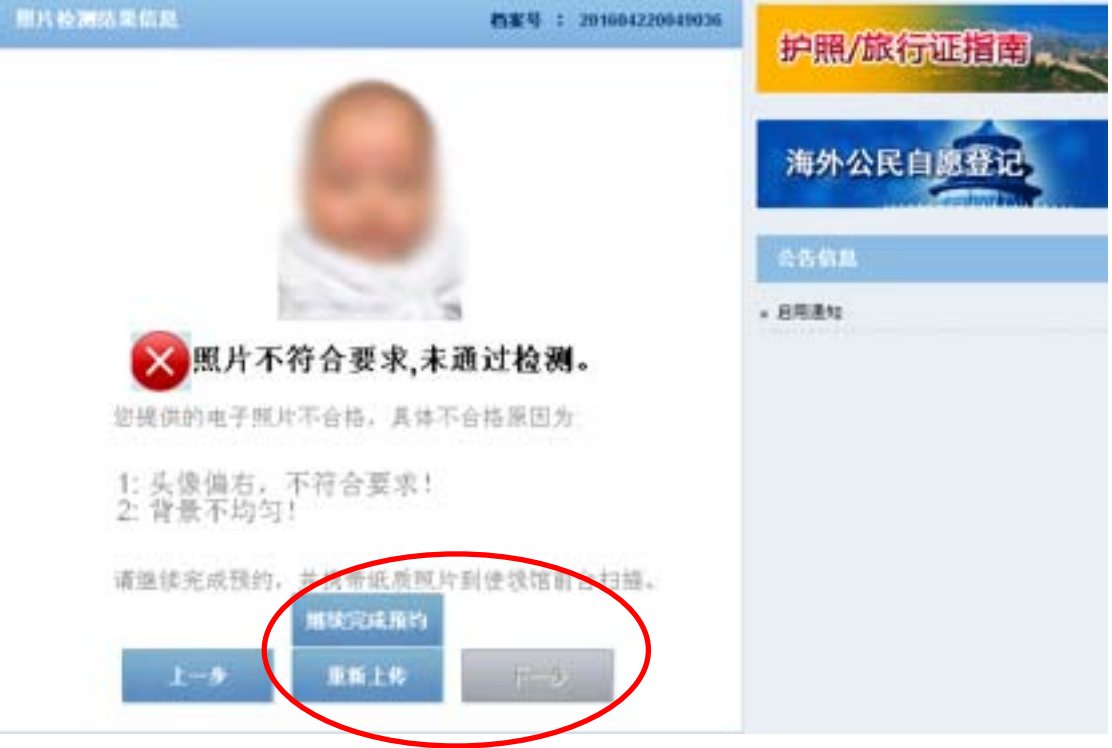

十三、检查确认无误后,勾选"我确定申请表信息全部属实", 点击"进入预约"。

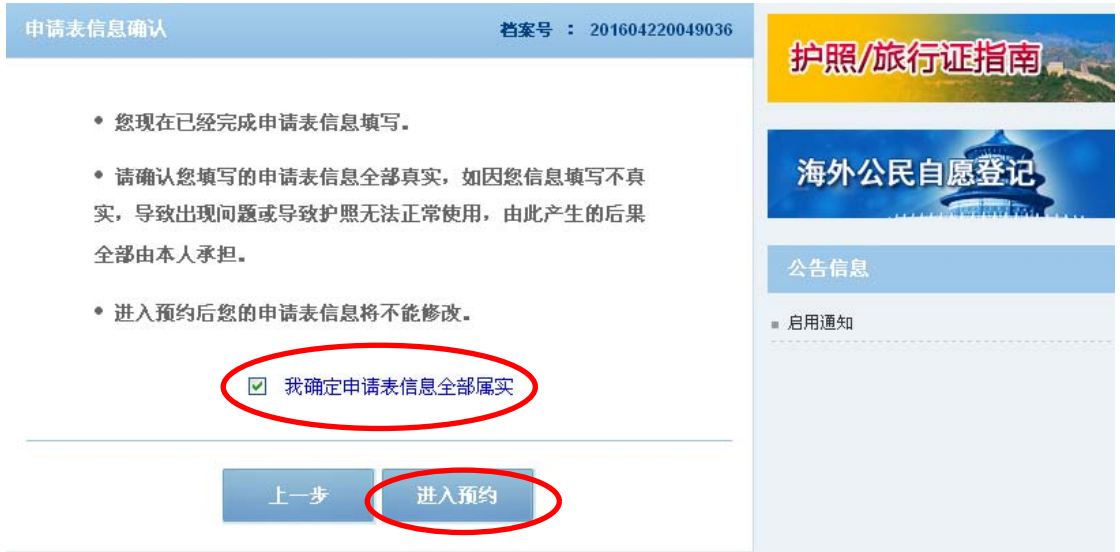

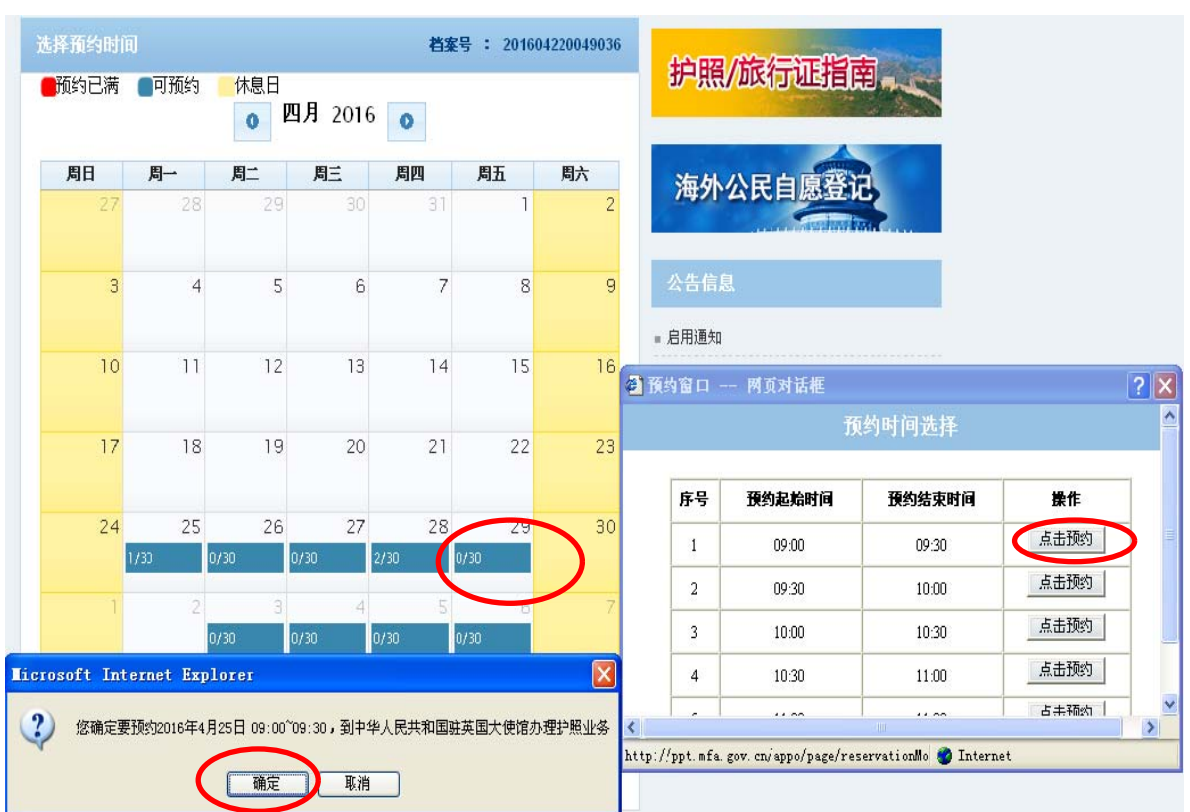

十四、选择可预约日期及时段,"点击预约",点击"确定"。

十五、系统生成预约号,请记录您的预约号,并认真阅读网页提 示,点击"下一步"。

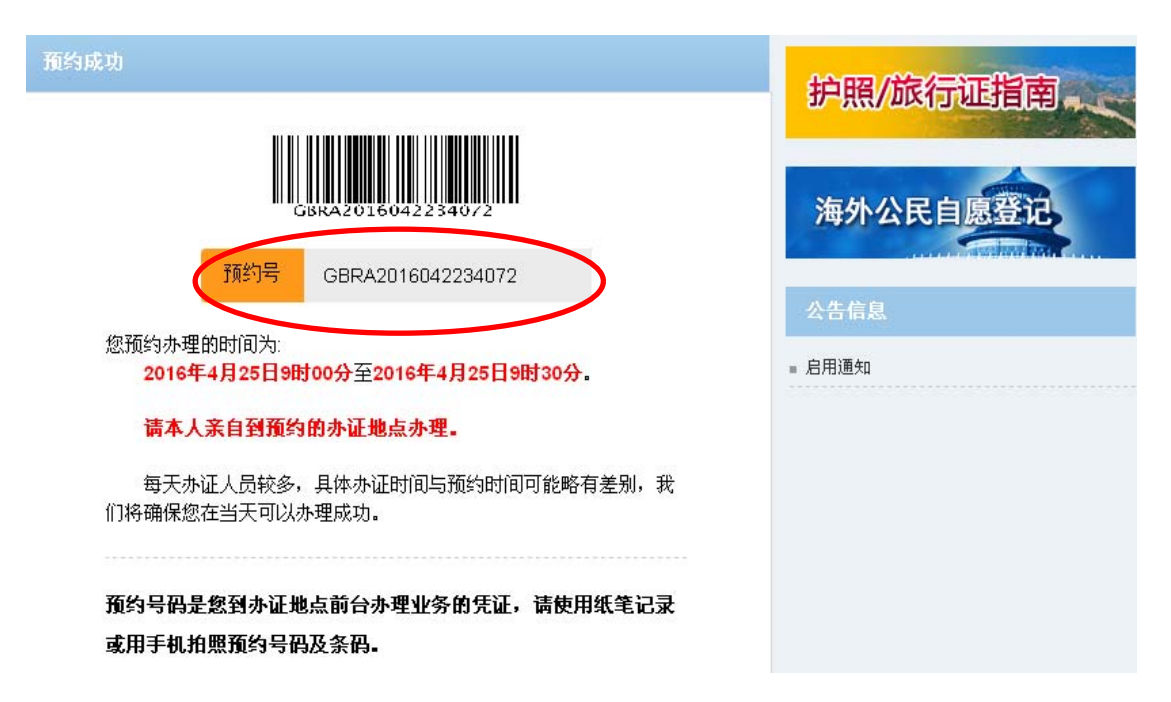

注: 以上内容由中国使领馆负责解释。

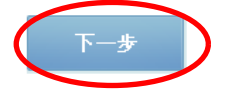

### 十六、点击下载并打印,同时牢记您的预约时间。

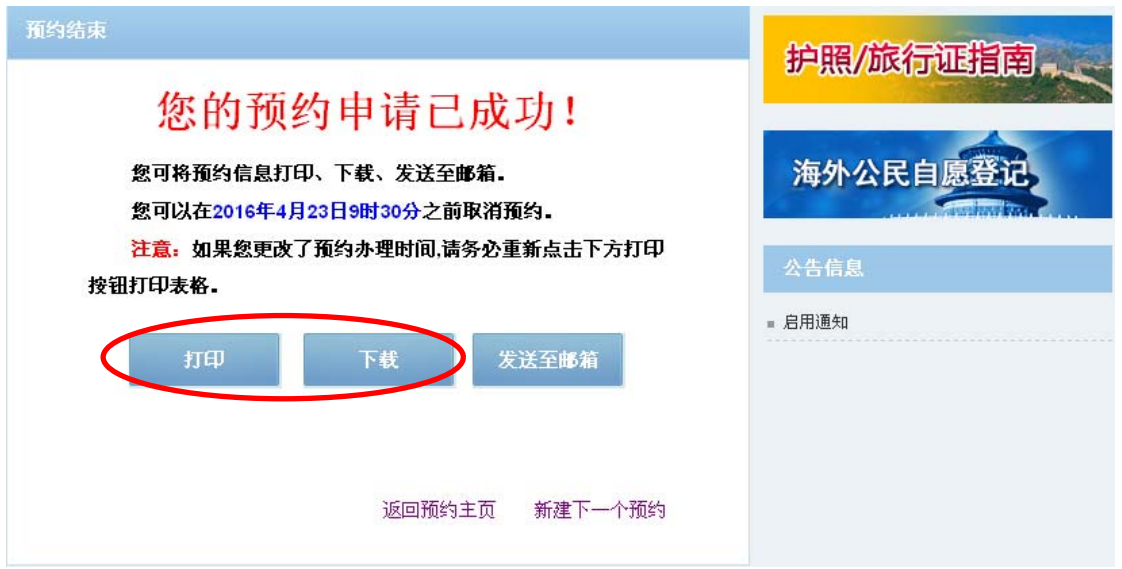

特别提示 1: 到馆前,请务必根据使馆网站办理护照/旅行证须 知核对所需提交的申请材料,确保完整无误,以免再次奔波。网  $\#$ : http://uk.chineseembassy.org/chn/lsfw/hzlxz/blxz/

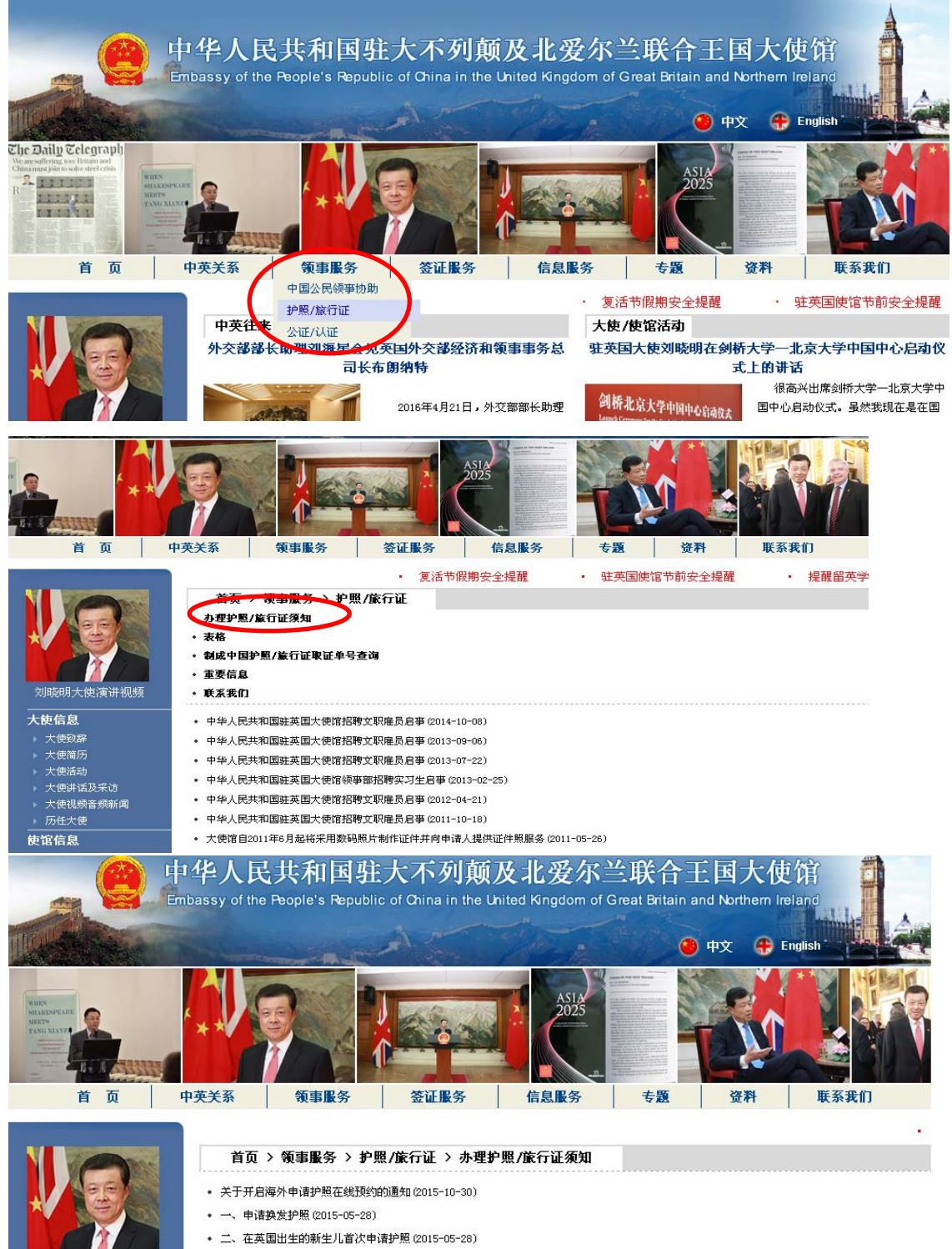

- 三、遗失护照申请补发 (2015-05-28)
- 四、特殊情况下申请护照 (2015-05-28)

大使信息 ▶ 大使致辞

刘晓阳大使演进视频

• 五、姓名加洋(2015-05-28) • 六、中国旅行证 (2015-05-28)

16

特别提示 2: 若预约未完成,中途退出,可重新回到预约网站首 页,点击"继续未完成的申请预约",输入"档案号",选择"验 证问题",填入"答案",点击"提交"后继续完成预约。

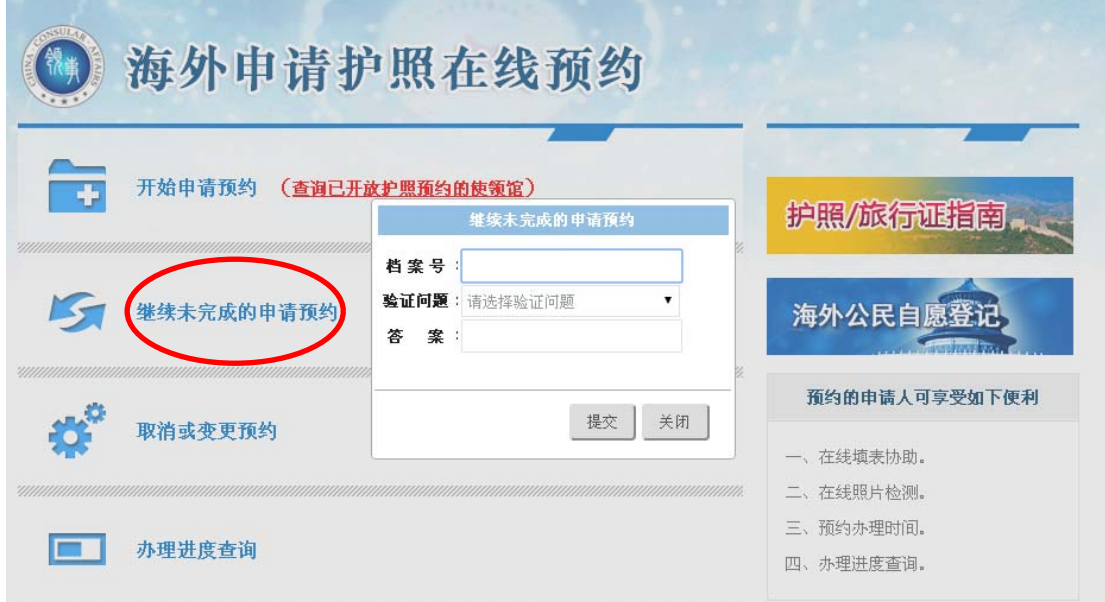

特别提示 3: 预约成功后, 若想取消或变更预约, 可重新回到预 约网站首页,点击"取消或变更预约",输入"档案号",选择 "验证问题",填入"答案",点击"提交"后继续完成取消或变 更预约。

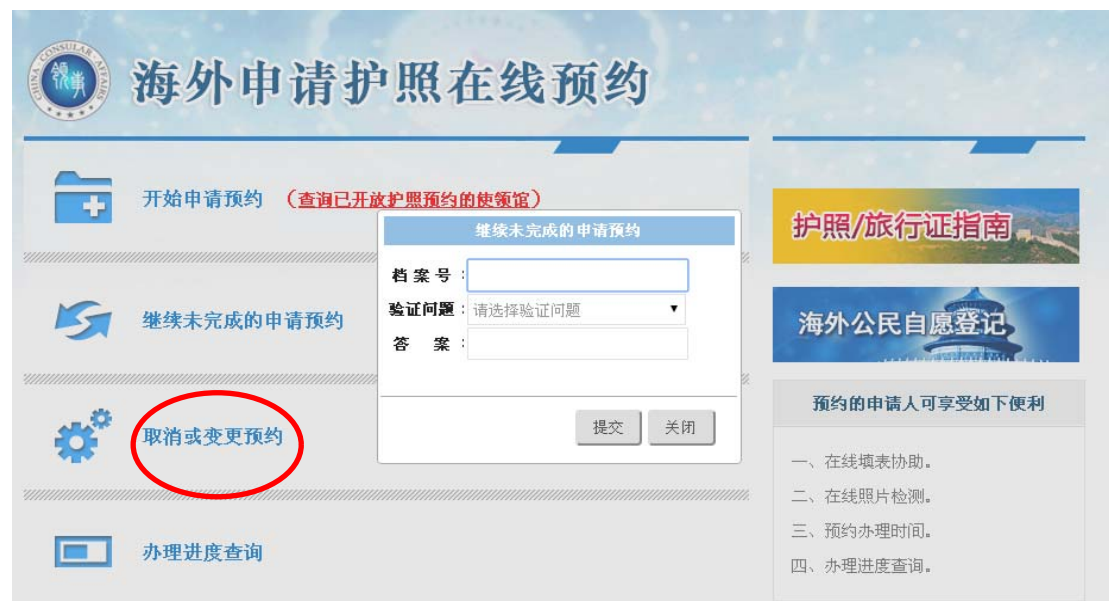

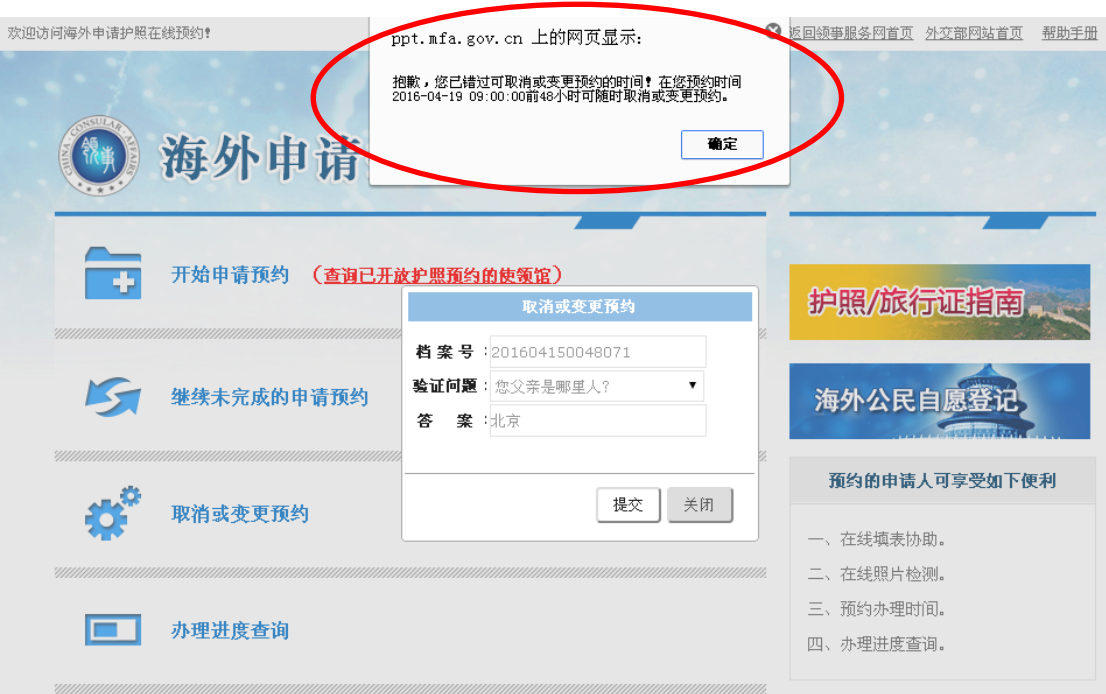

# 特别提示 4: 切记取消或者变更预约必须提前 48 小时进行。